# **Creating Comics Panels**

This shows you how to create a layer of panels to use in Photoshop

- 1. Open Photoshop
- 2. **File > New** to create a new document
- 3. Set the document up as shown in the screenshot
- Click Create
   This will create a standard comic book sized page suitable for print use

## 

#### **Add Guides**

To create panels it's easiest to add guides to the document

- Click View > Guides > choose New Guide Layout
   This is a way of creating all the guides you need at once
- 6. Use the settings in the screenshot again

  IMPORTANT: you MUST type mm each time when needed otherwise Photoshop will use pixels
- 7. Click **OK** to create the guides

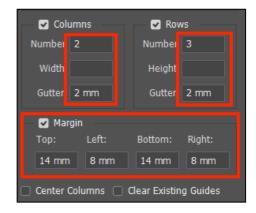

### Create the Panels

- 8. On the **left toolbar**, find the **Rectangular Marquee Tool**
- 9. Use the tool to select the area of **one** of the panels you should find that it "locks" magnetically to the guides you created
- 10. **IMPORTANT:** Unlock the layer
- 11. Press the **delete key** to remove the background
- 12. **Repeat** for the other six panels

## **Adding Borders**

- 13. Click Layer > Layer Style
- 14. Choose Stroke
- 15. Set up the stroke as shown
- 16. **IMPORTANT:** change the **Position drop down** to **Outside**
- 17. Remove the guides: View > Guides > Clear Guides
- 18. **Rename** the layer and lock it
- 19. Save the file it will save as a Photoshop file. That's fine

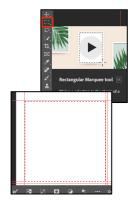

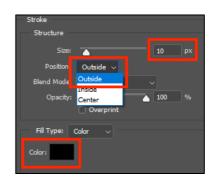